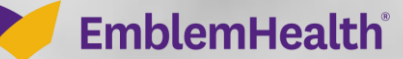

# Employer Portal: Roster Management Subscriber Navigation

Quick Reference Guide (QRG)

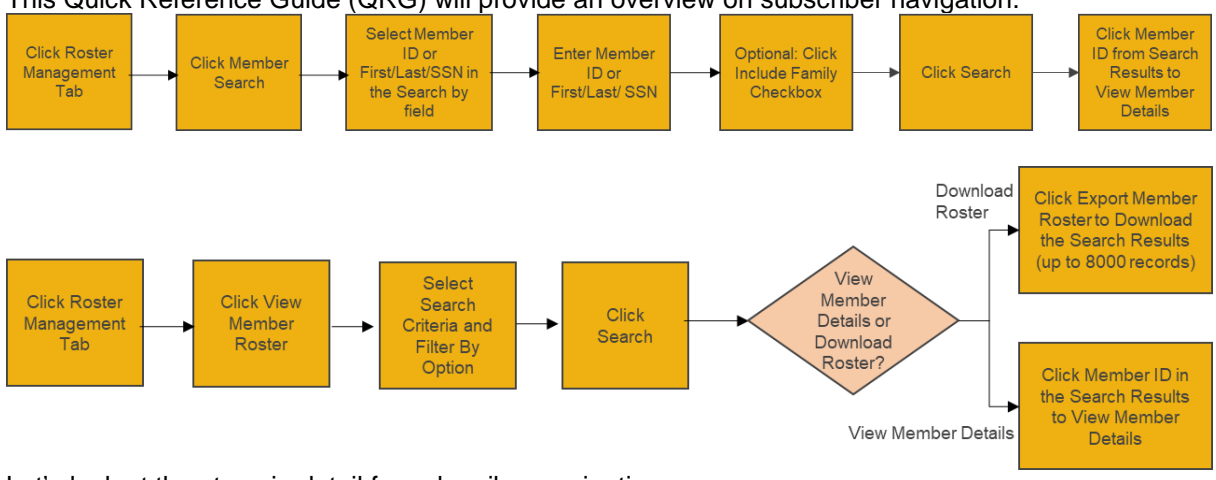

This Quick Reference Guide (QRG) will provide an overview on subscriber navigation.

Let's look at the steps in detail for subscriber navigation.

### **Purpose: To navigate subscriber details.**

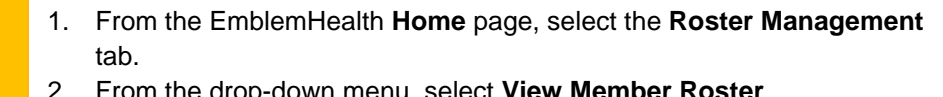

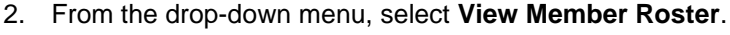

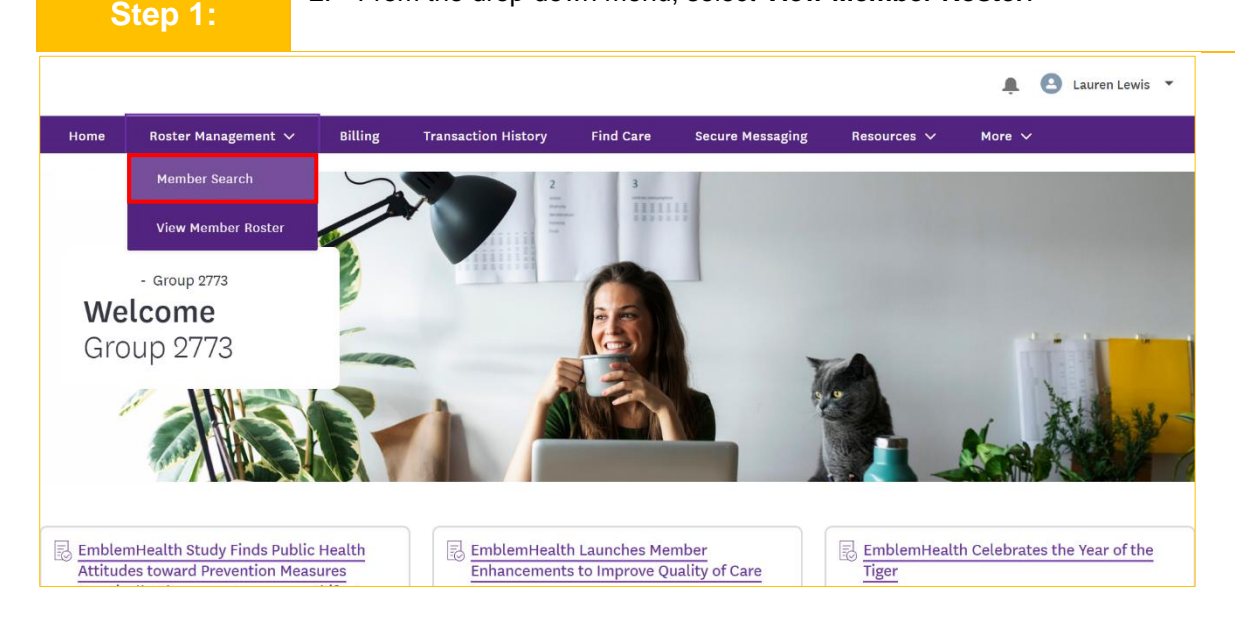

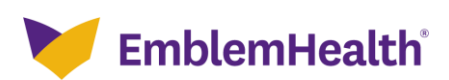

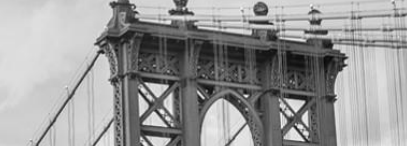

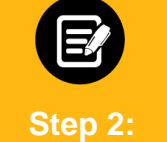

The Member Search screen displays.

1. To search using Member ID, select the **Member ID** option from the **Search by\*** drop-down menu.

**Note**: To search using First Name, Last Name, and SSN, select the **First/Last/SSN** option.

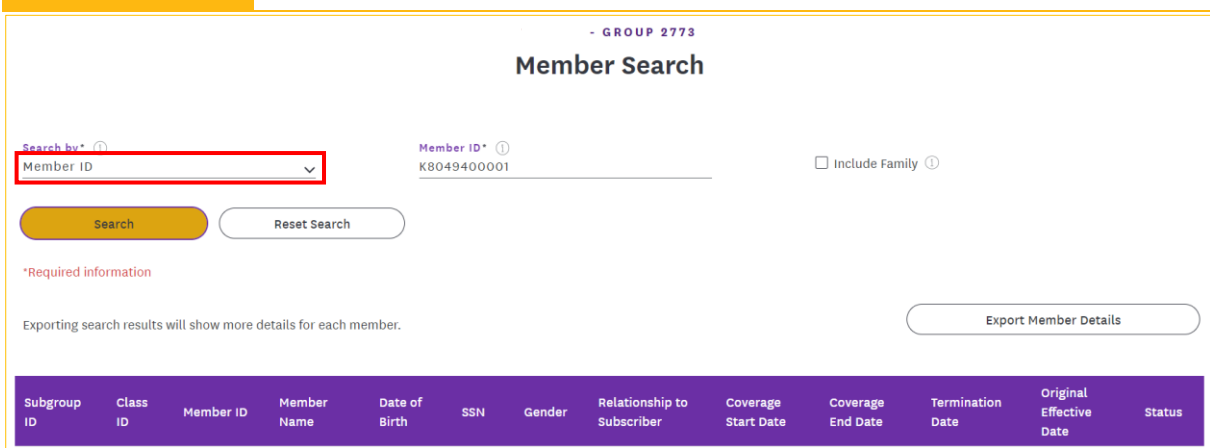

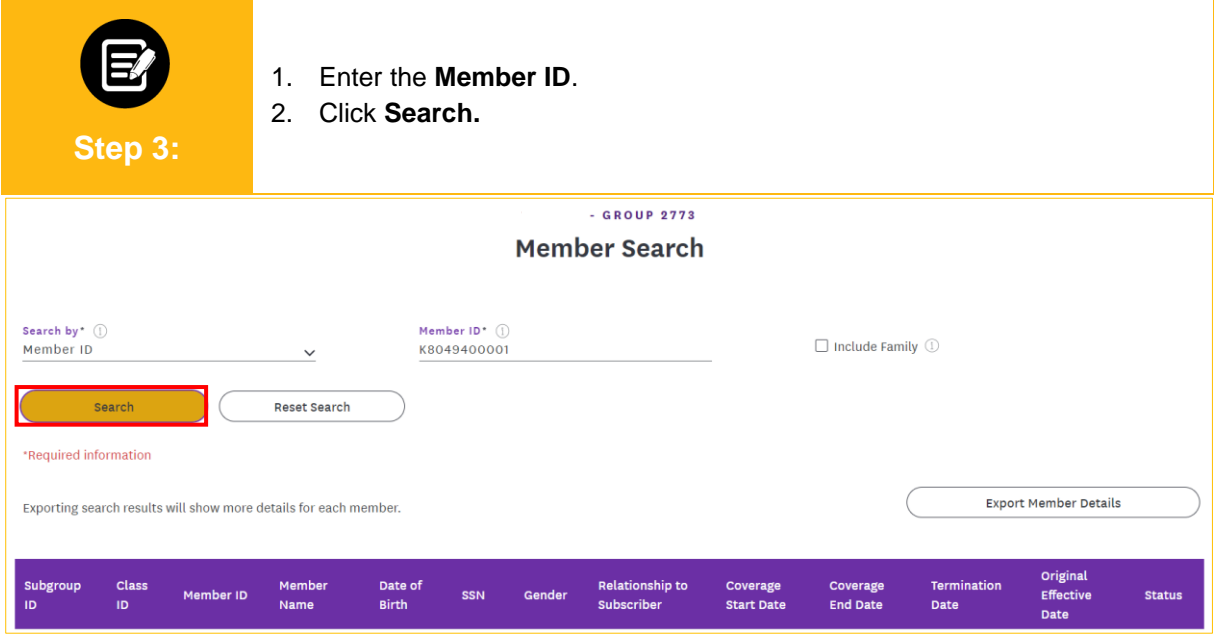

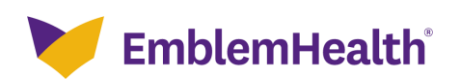

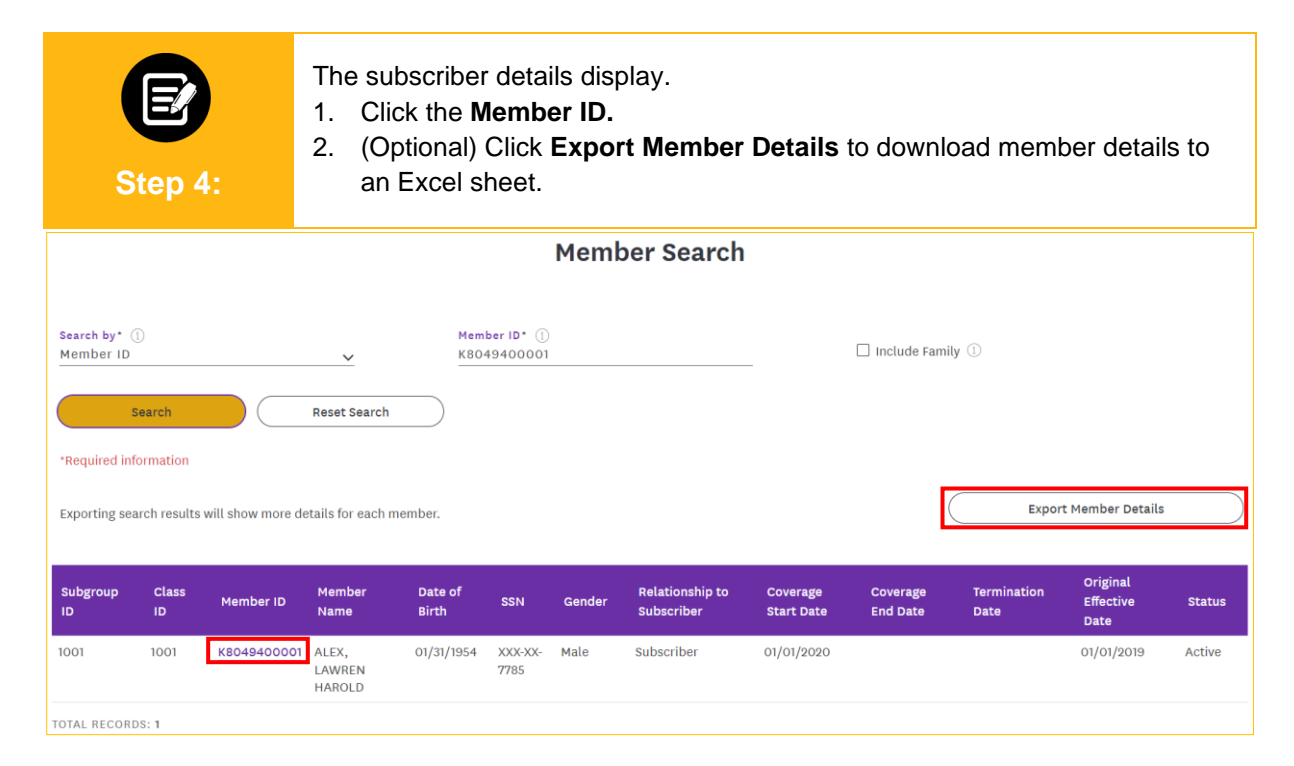

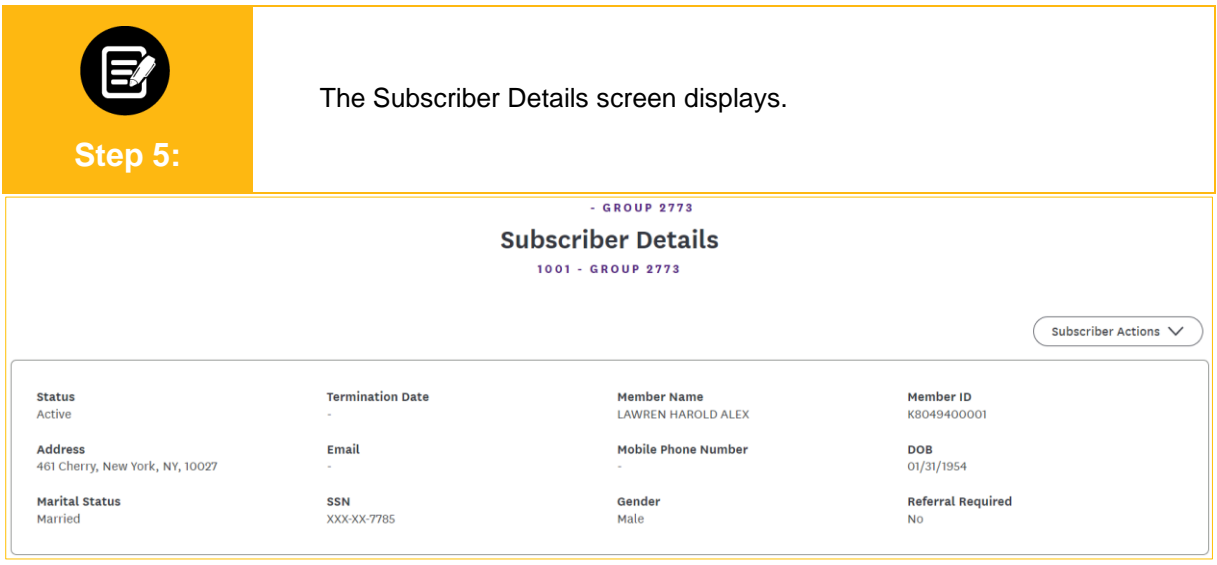

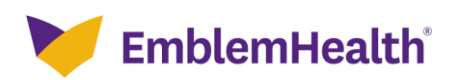

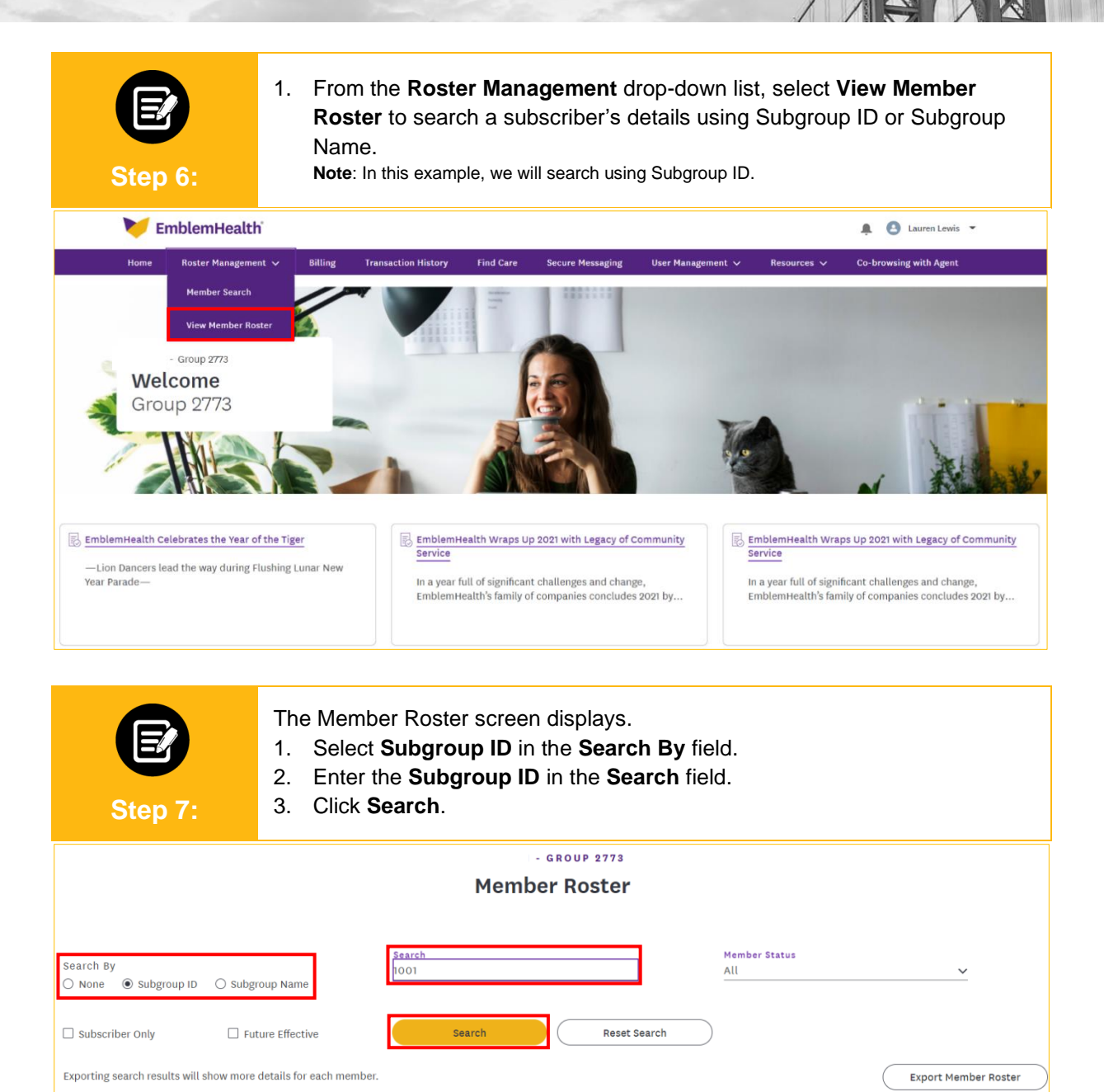

**Relationship to** 

Subscriber

Coverage

**Start Date** 

Terminatio

Date

Original

**Effective Date** 

Status

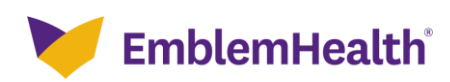

Subgroup

ID

Class

**ID** 

Member ID

Member

Name

Date of

Birth

SSN

Gender

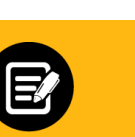

The Subgroup details display.

1. Click **the Member ID**.

**Step 8:**

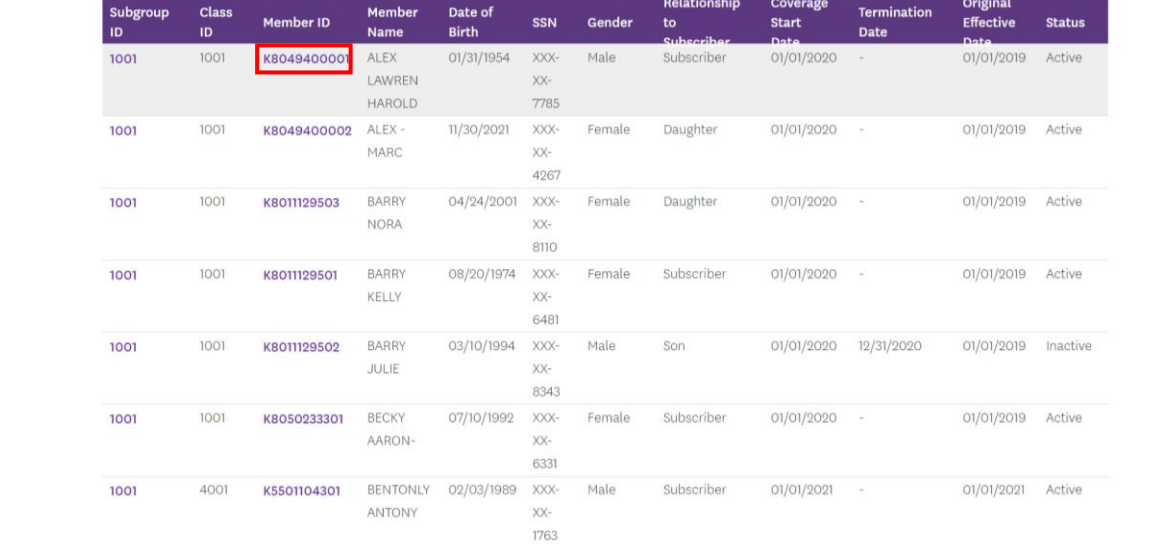

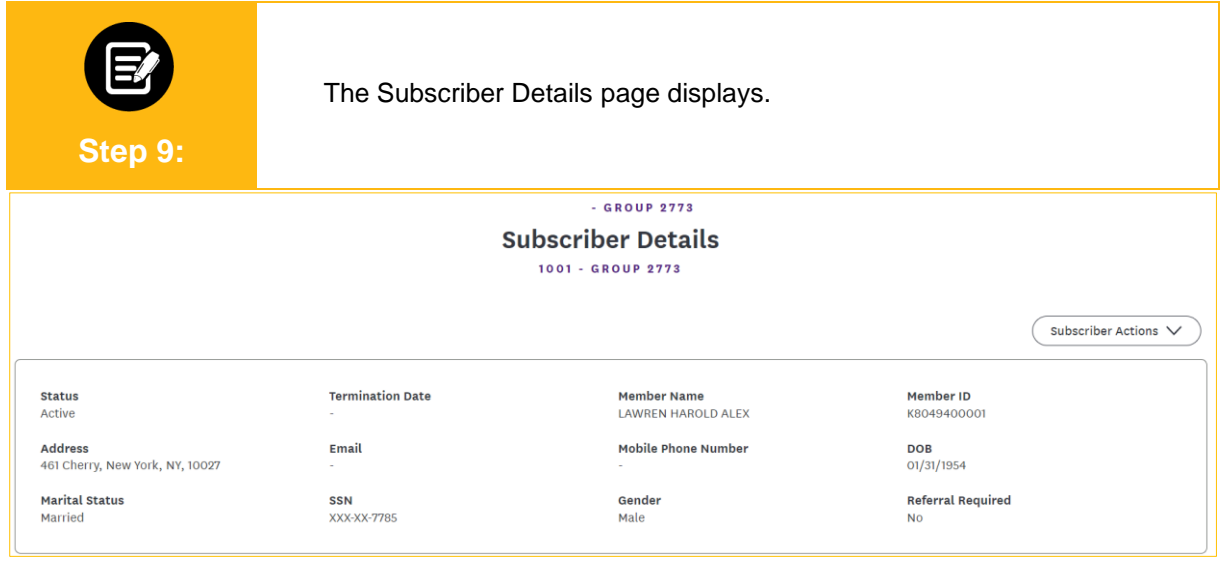

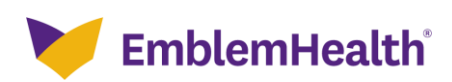

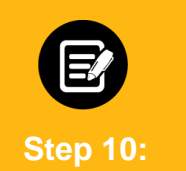

- 1. Click **Plan** to display the Subscriber's plan details for the last 24 months. **Note:** Expired plans are also displayed here. If a plan doesn't have a Coverage End Date, then it is an active plan.
- 2. (Optional) Click the **+** button (to the far right of the member information) to show the **Download Summary of Benefits of coverage** and **Download Benefits Summary/Summary of Benefits** options.

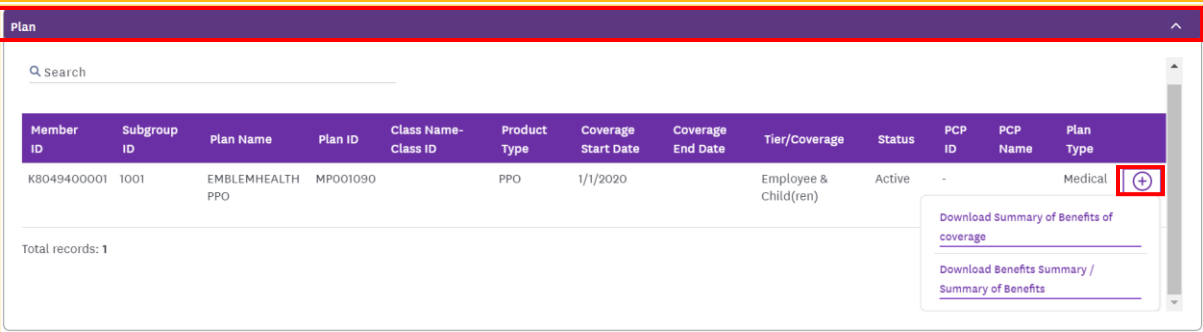

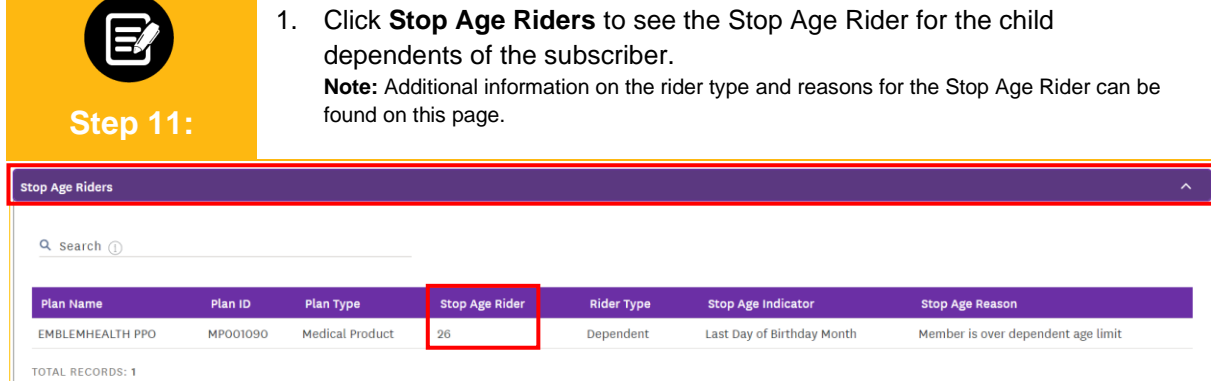

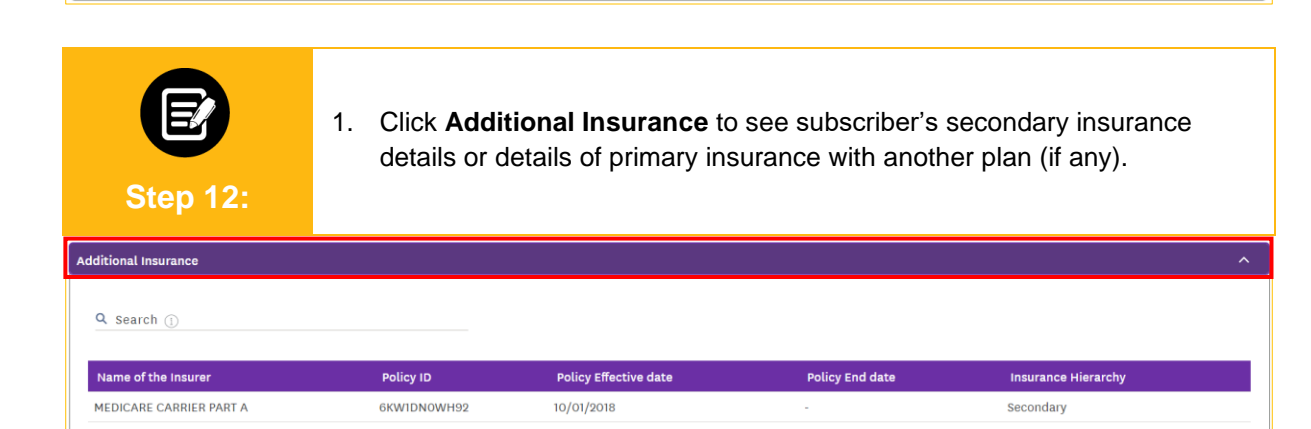

**TOTAL RECORDS: 1** 

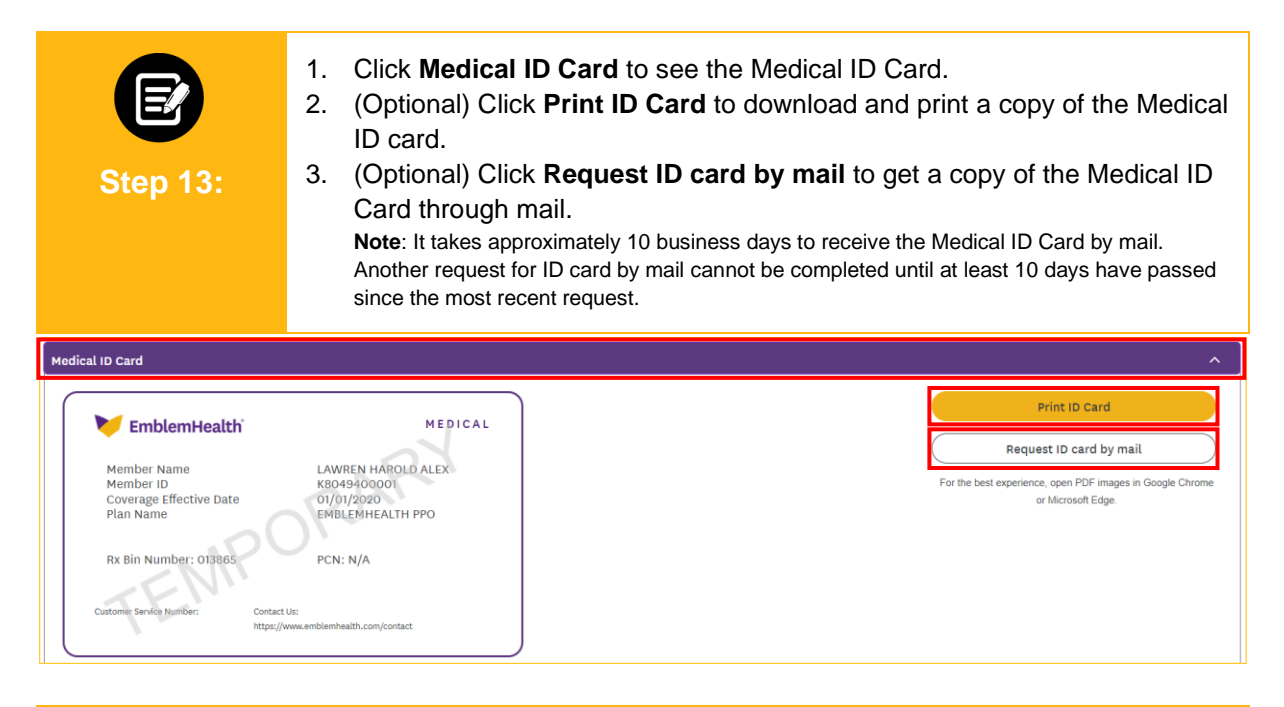

1. Click **Dental ID Card**, **Pharmacy ID Card** and **Vision ID Card** to see the respective cards (if applicable). **Step 14:**  $\ddot{\phantom{a}}$ Dental ID Card  $\overline{\mathbf{v}}$ Pharmacy ID Card Vision ID Card  $\ddot{\mathbf{v}}$  $\checkmark$ **Dependents** 

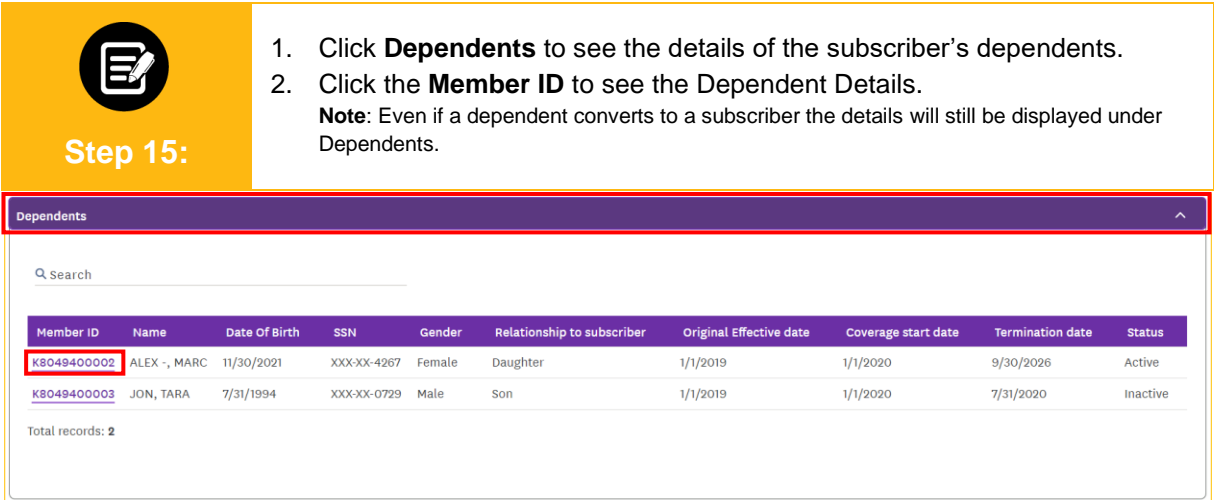

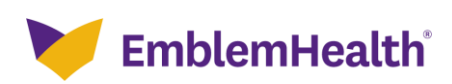

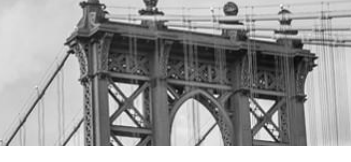

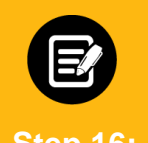

#### Dependent Details Screen displays.

**Note:** You can also view the dependent's Dependent Information, Plan, Additional Insurance, and ID cards. Available dependent actions may vary according to the group type and/or the plan type (e.g., Medicare).

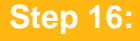

#### - GROUP 2773 **Dependent Details** .<br>1001 - GROUP 2773

 $\sqrt{\frac{1}{2}}$  Dependent Actions  $\sqrt{\frac{1}{2}}$ 

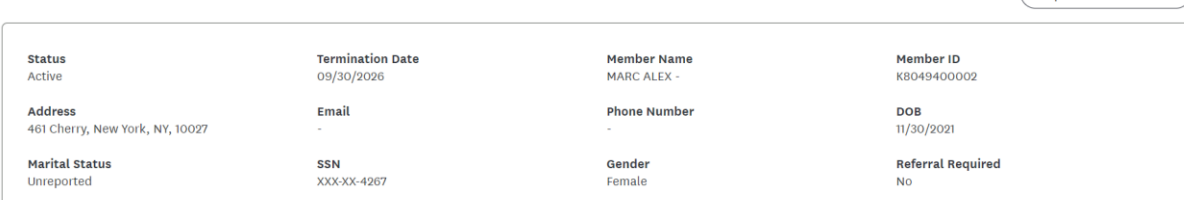

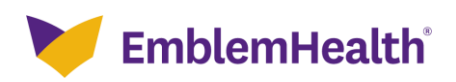

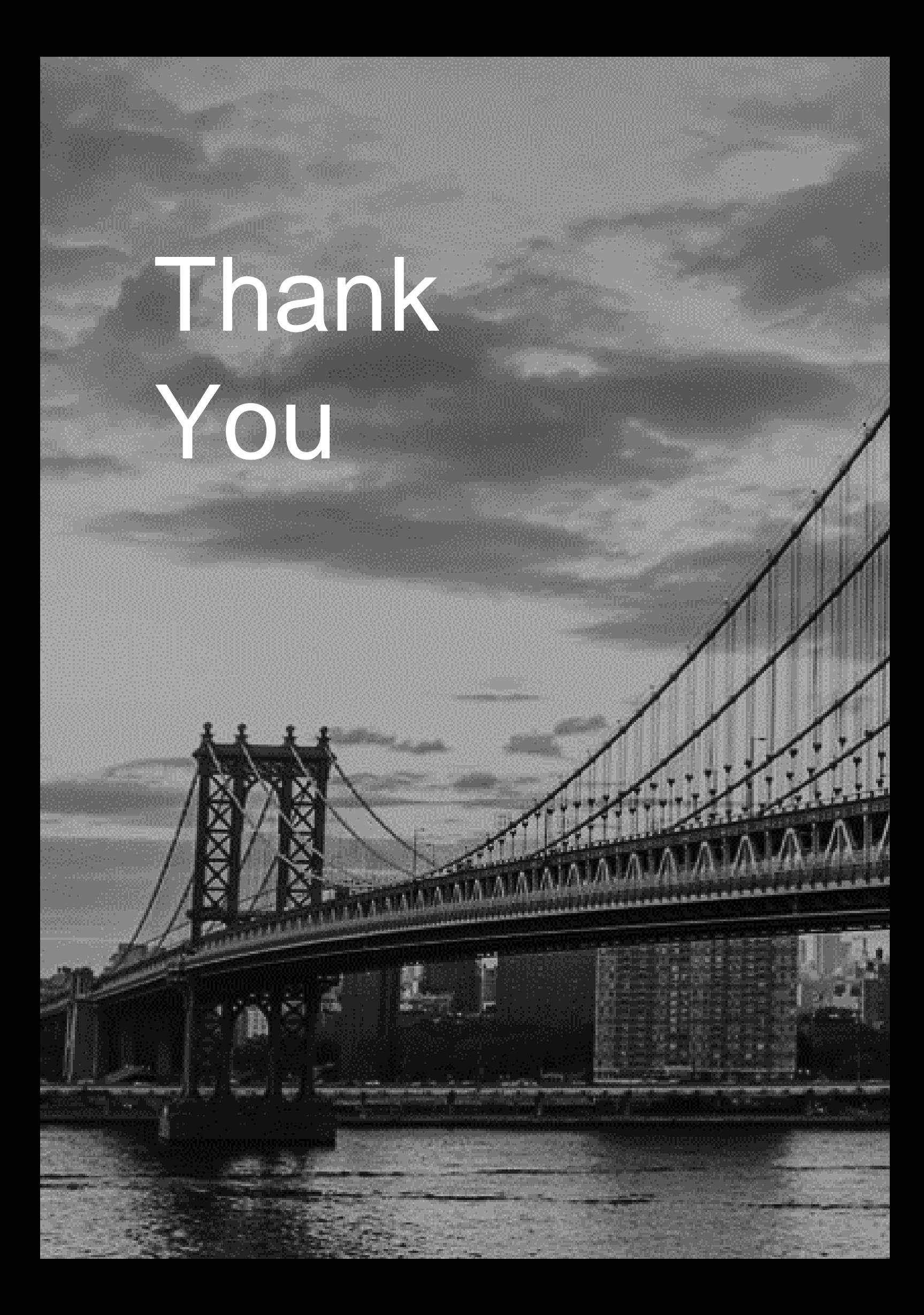